# **Fiziki şəxsin qeydiyyatı və məlumat dəyişikliyi proqram təminatında edilmiş dəyişikliklərlə bağlı İSTİFADƏÇİ TƏLİMATI**

Versiya 1.0

### **Mündəricat**

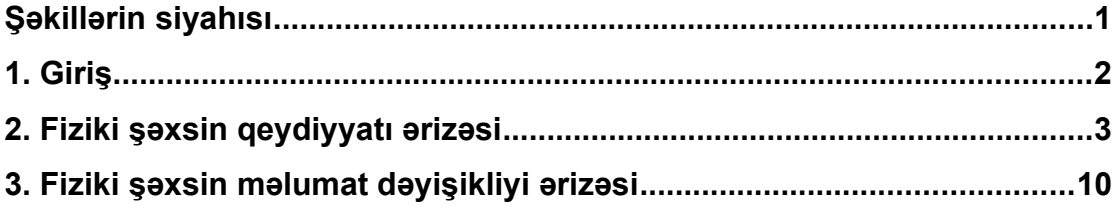

## <span id="page-2-0"></span>**Şəkillərin siyahısı**

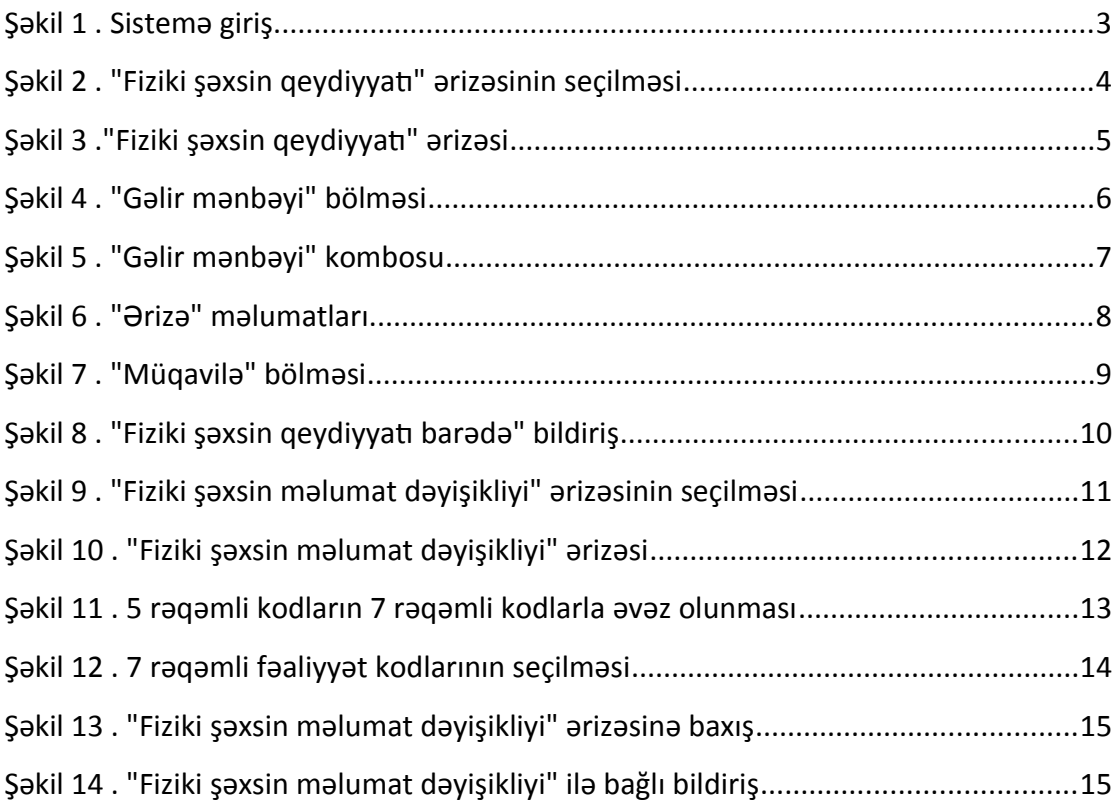

#### <span id="page-3-0"></span>**1. Giriş**

Fiziki şəxs kimi qeydiyyatdan keçmək, fiziki şəxsin məlumatını dəyişmək istəyən vergi ödəyicisi xidmət mərkəzinə yaxınlaşmadan, online rejmdə **"Fiziki şəxsin qeydiyyatı ərizəsi**", **"Fiziki şəxsin məlumat dəyişikliyi ərizəsi"**ni dolduraraq DVX-nə göndərə bilər.

#### <span id="page-3-1"></span>**2. Fiziki şəxsin qeydiyyatı ərizəsi**

 Bunun üçün vətəndaşın ilk öncə ASAN İmza "Şəxsi(vətəndaş)" tipli sertifikatı olmalıdır. İstifadəçi fiziki şəxs kimi yalnız bir dəfə qeydiyyata alına bilər. Bunun üçün vergi ödəyicisi https://www.e-taxes.gov.az/ saytına daxil olaraq **"Giriş"** düyməsini sıxmalı və açılan pəncərədə **Asan imza** vasitəsilə **"Online kargüzarlıq və e-VHF"** bölməsinə daxil olmalıdır.(Şəkil1)

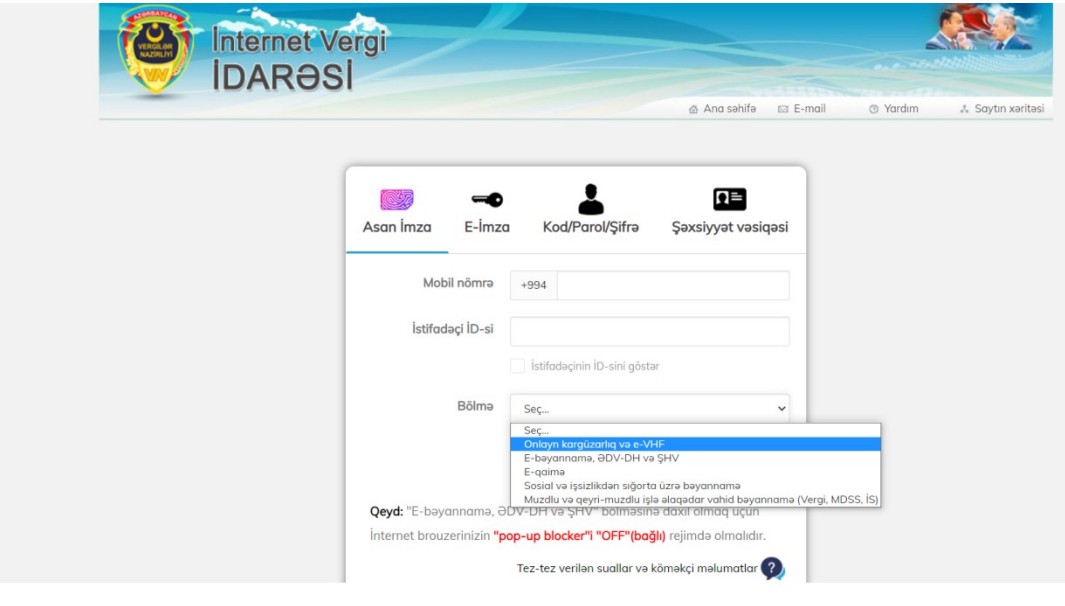

<span id="page-3-2"></span>*Şəkil 1. Sistemə giriş.*

İstifadəçi **"Online kargüzarlıq və e-VHF"** bölməsinə daxil olduqdan sonra sol pəncərədə **"Fiziki şəxsin qeydiyyatı ərizəsi"ni** seçməlidir.(Şəkil 2)

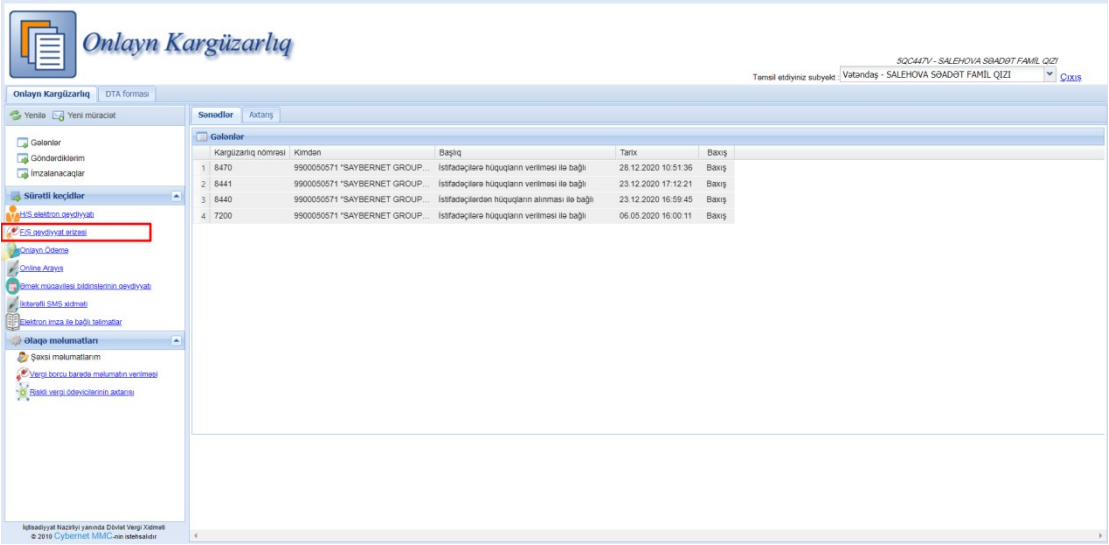

<span id="page-4-0"></span>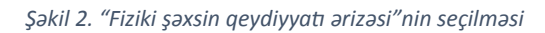

Açılan ekranda istifadəçi ilk öncə **"Fəaliyyət sahəsi"**ni seçir.(Şəkil 3)

- Sabibkarlıq fəaliyyəti
- Qeyri sahibkarlıq fəaliyyəti

Daha sonra Poçt əlaqəsinin aparılacağı hüquqi və ya faktiki ünvanlardan birini seçir. Fəaliyyət növünün kodunu daxil edir və **"Əlavə et"** düyməsini sıxır. Bu zaman fəaliyyət növünün məlumatları alt cədvələ düşür. Fəaliyyət növlərinin sayı birdən çox olduqda həmin fəaliyyət növlərindən biri əsas fəaliyyət növü kimi qeyd edilməlidir. Əgər istifadəçinin əvvəlki 9 rəqəmli VÖEN-i varsa, həmin VÖEN-i daxil edir və yoxlamaq üçün **"Yoxla"** düyməsini sıxır. Sonra isə aşağıdakı mükəlləfiyyətlərdən birini seçir.(Şəkil 3)

- Əlavə dəyər vergisi (ƏDV)
- Fiziki şəxslərin gəlir vergisi
- Sadələşdirilmiş vergi

Aşağıdakı şəkidə "Fiziki şəxsin qeydiyyatı" ərizəsi göstərilmişdir.

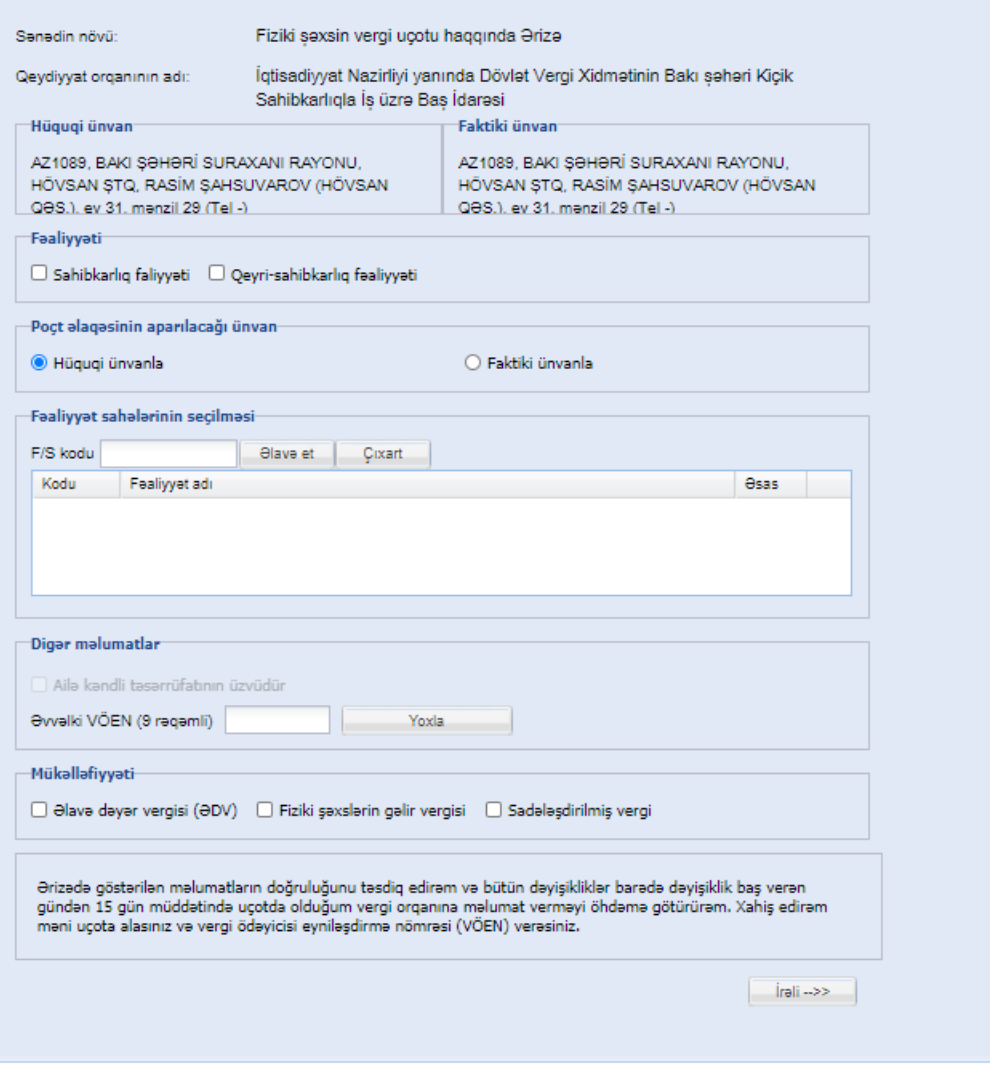

<span id="page-5-0"></span>*Şəkil 3."Fiziki şəxsin qeydiyyatı ərizəsi"*

Əgər ərizədə **"Fəaliyyət sahəsi"** bölməsindən **"Qeyri sahibkarlıq fəaliyyəti"** seçilərsə, **"Gəlir mənbəyi"** bölməsi aktivləşəcək və bu bölmə mütləq qaydada doldurulmalıdır. (Şəkil 4)

Aşağıdakı şəkidə **"Fəaliyyət sahəsi"** bölməsindən **"Qeyri sahibkarlıq fəaliyyəti"** seçilərsə, aktivləşən **"Gəlir mənbəyi"** bölməsi göstərilmişdir.

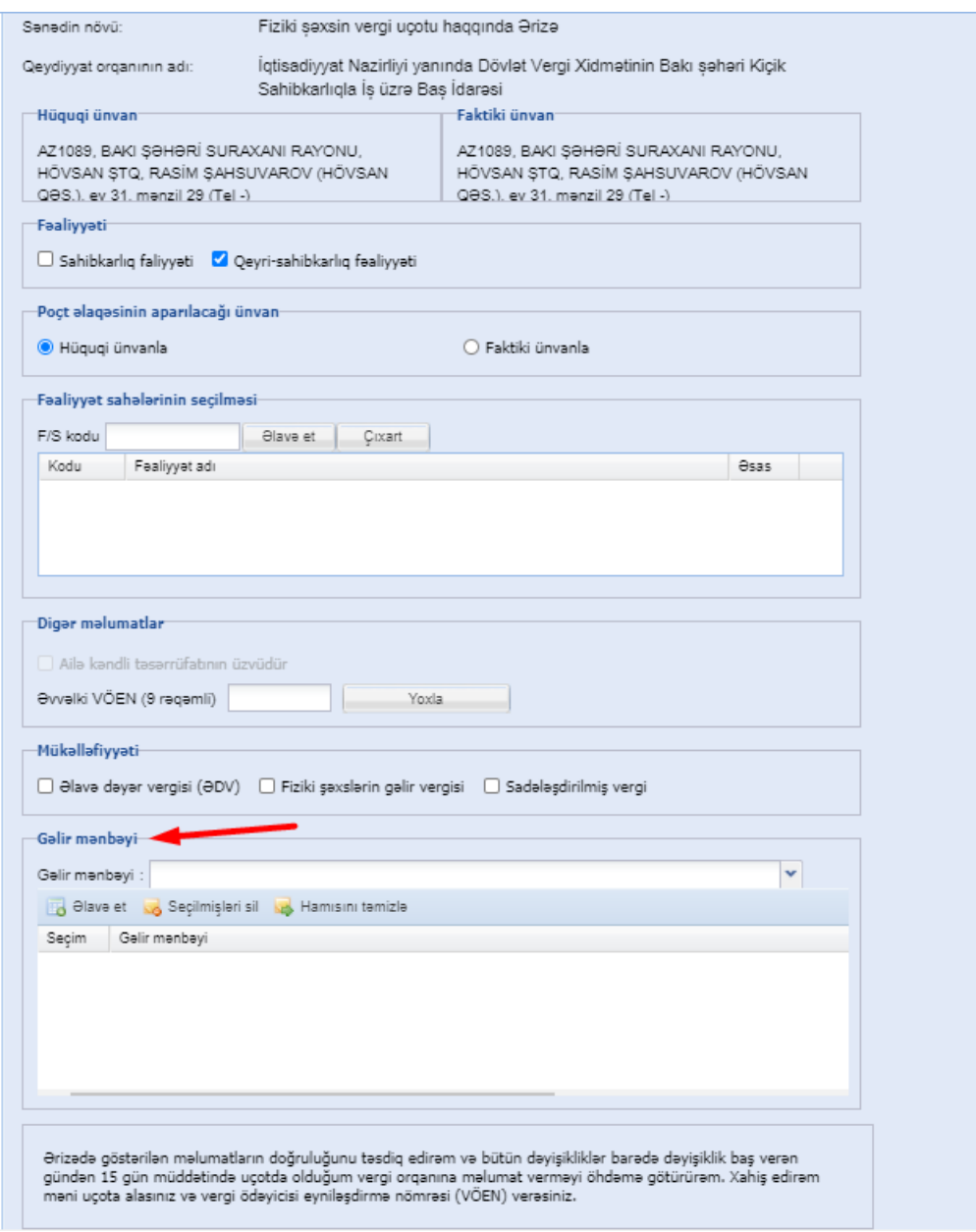

<span id="page-6-0"></span>*Şəkil 4. "Gəlir mənbəyi" bölməsi*

İstifadəçi **"Gəlir mənbəyi"** kombosundan uyğun olan ən azı bir variantı seçərək **"Əlavə et"** düyməsini sıxmalıdır. Bu zaman seçilən gəlir mənbəyi cədvələ əlavə olunacaqdır. (Şəkil 5)

Aşağıdakı şəkildə **"Gəlir mənbəyi"** kombosundan edilə biləcək seçimlər göstərilmişdir.

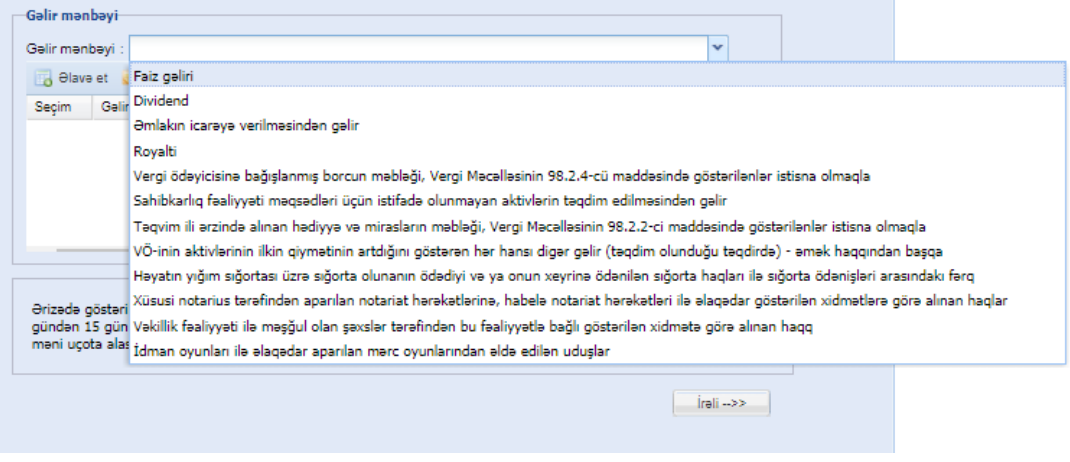

<span id="page-7-0"></span>*Şəkil 5. "Gəlir mənbəyi" kombosu*

Bütün məlumatlar doldurulduqdan sonra istifadəçi **"İrəli"** düyməsini sıxır və növbəti pəncərədə **"Ərizə"** və **"Müqavilə"** məlumatları göstərilir.(Şəkil 6 və Şəkil 7)

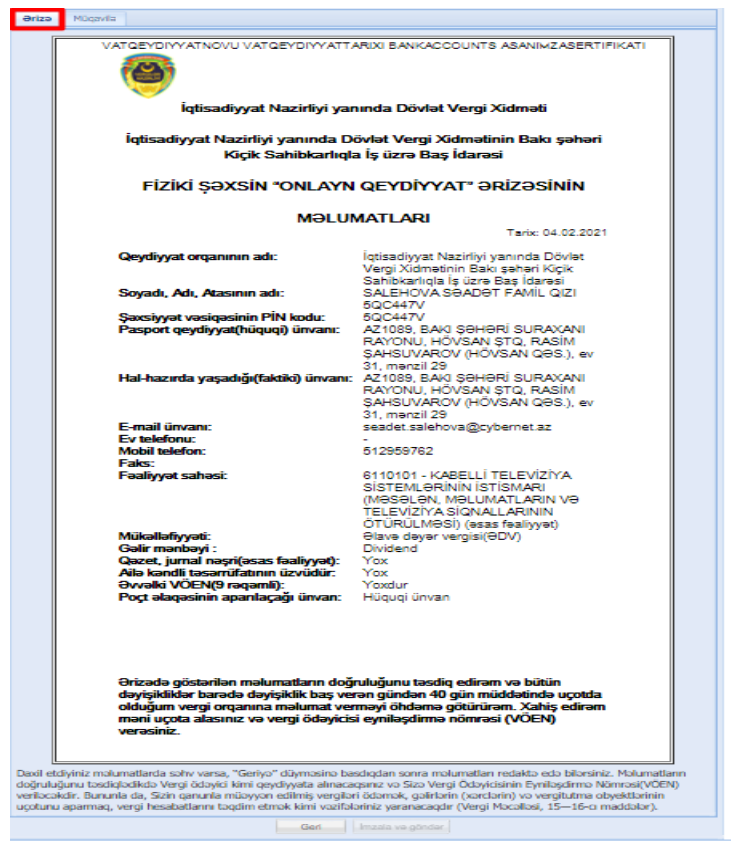

<span id="page-7-1"></span>*Şəkil 6. "Ərizə" məlumatları*

İstifadəçi **"Ərizə"** məlumatları ilə tanış olduqdan sonra **"Müqavilə"** bölməsinə keçid edərək müqavilə ilə tanış olduqdan sonra **"Tanış oldum , məlumatların doğruluğunu** **təsdiqləyirəm"** bölməsini işarələyib **"İmzala və göndər"** düyməsini sıxmalıdır.

Aşağıdakı şəkildə **"Müqavilə"** bölməsi göstərilmişdir.

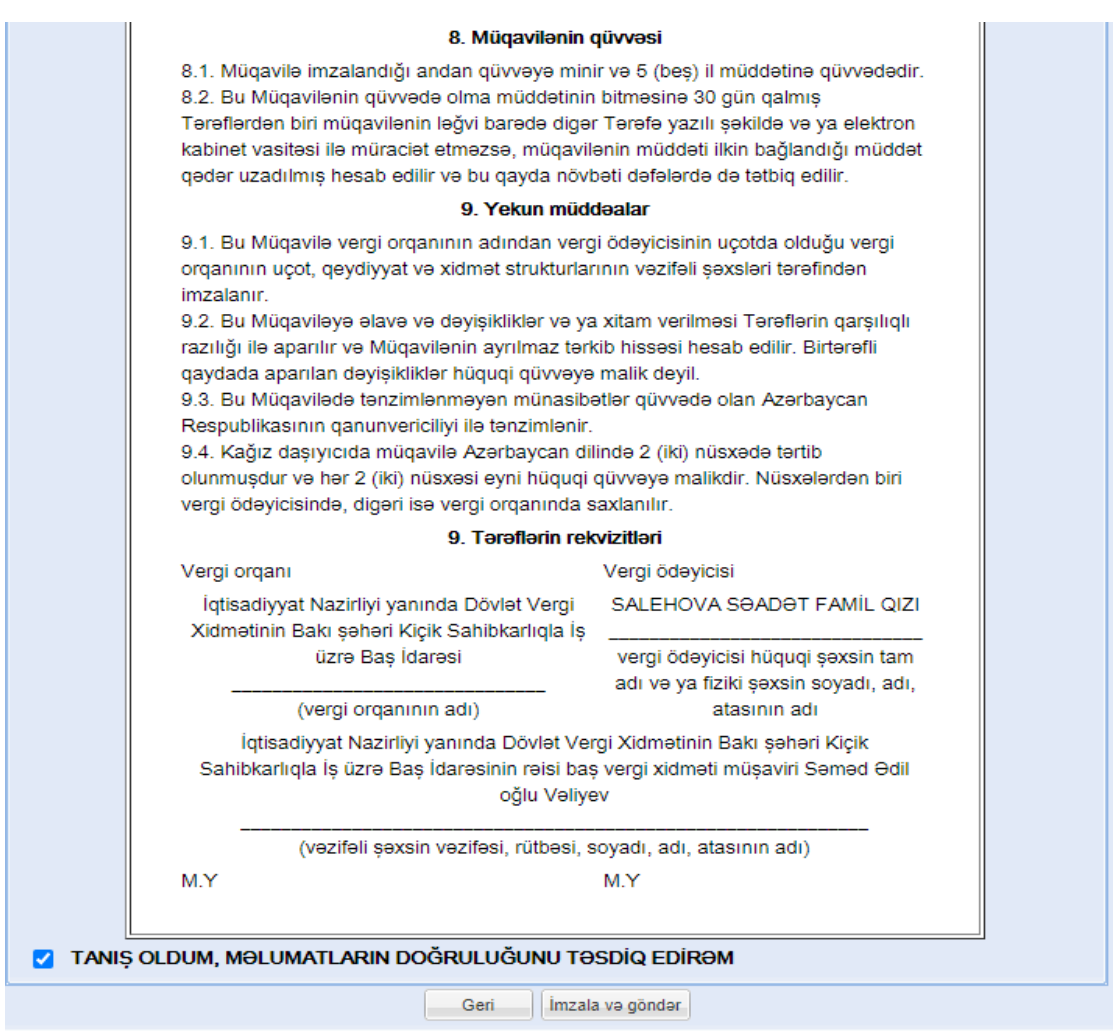

<span id="page-8-0"></span>*Şəkil 7. "Müqavilə" bölməsi*

**"İmzala və göndər"** düyməsi sıxıldıqdan sonra imzalama mərhələsi ekrana gəlir. Nəticədə fiziki şəxsin qeydiyyatı ərizəsinin qəbul olunması ilə bağlı **"Bildiriş"** ekranda göstərilir.

Aşağıdakı şəkildə **"Fiziki şəxsin qeydiyyatı barədə bildiriş"** ekranı göstərilmişdir.

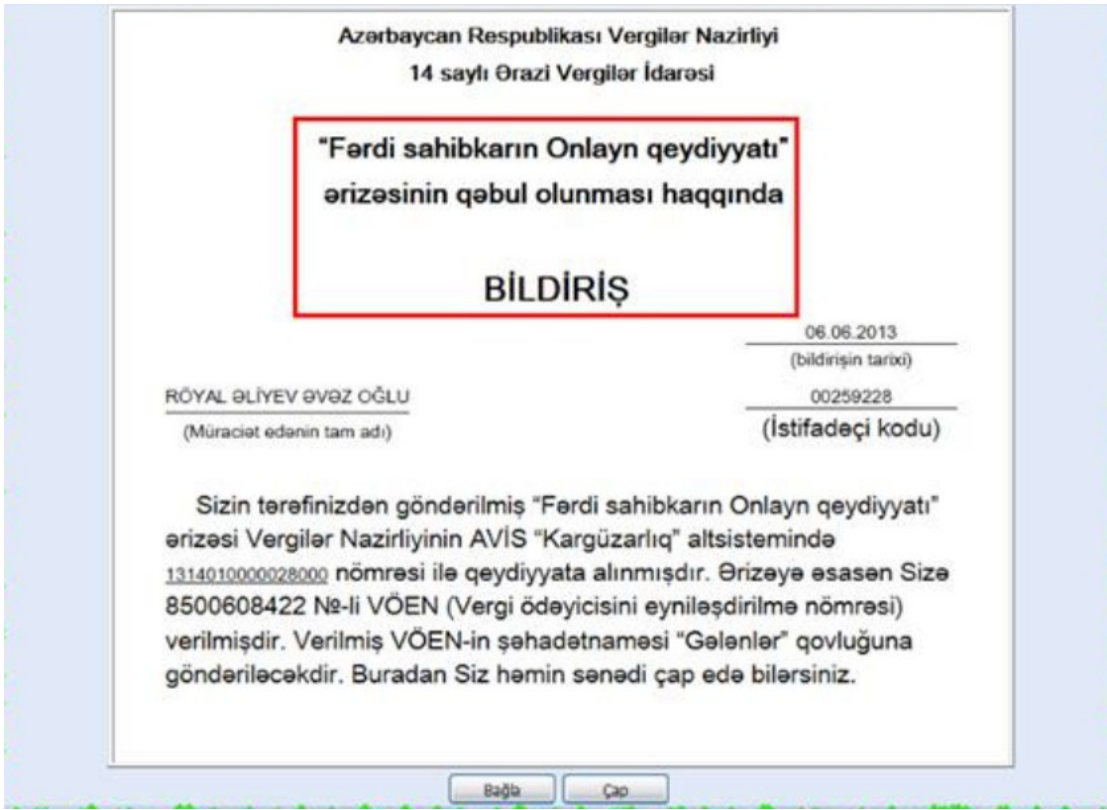

<span id="page-9-0"></span>*Şəkil 8. Fiziki şəxsin qeydiyyatı barədə bildiriş*

Bildirişi çap etmək üçün **"Çap"**, bağlamaq üçün isə **" Bağla"** düymələrdən biri sıxılır. Sənədin sürəti isə istifadəçinin **"Göndərdiklərim"** qovluğuna düşür.

Ərizə DVX-nin əməkdaşı tərəfindən təsdiqləndikdən sonra **"Fiziki şəxsin vergi uçotuna alınması"** barədə Şəhadətnamə istifadəçinin **"Gələnlər"** qovluğuna göndərilir.

#### <span id="page-10-0"></span>**3. Fiziki şəxsin məlumat dəyişikliyi ərizəsi**

 Fiziki şəxs məlumatları dəyişdirmək üçün https://www.e-taxes.gov.az/ saytına daxil olaraq **"Giriş"** düyməsini sıxmalı və açılan pəncərədə **Asan imza , Elektron imza , İstifadəçi kodu və parol** vasitəsilə **"Online kargüzarlıq və e-VHF"** bölməsinə daxil olmalıdır.(Şəkil1)

Vergi ödəyicisi **"Online kargüzarlıq və e-VHF"** bölməsinə daxil olduqdan sonra **"Yeni müraciət"** düyməsini sıxaraq **"Müraciət növü"** bölməsindən **"Ərizə"** , **"Sənədin növü**" bölməsindən isə **"Fiziki şəxsin məlumat dəyişikliyi"** seçməlidir.(Şəkil 9) Aşağıdakı şəkildə **"Fiziki şəxsin məlumat dəyişikliyi"** ərizəsinin seçilməsi göstərilmişdir.

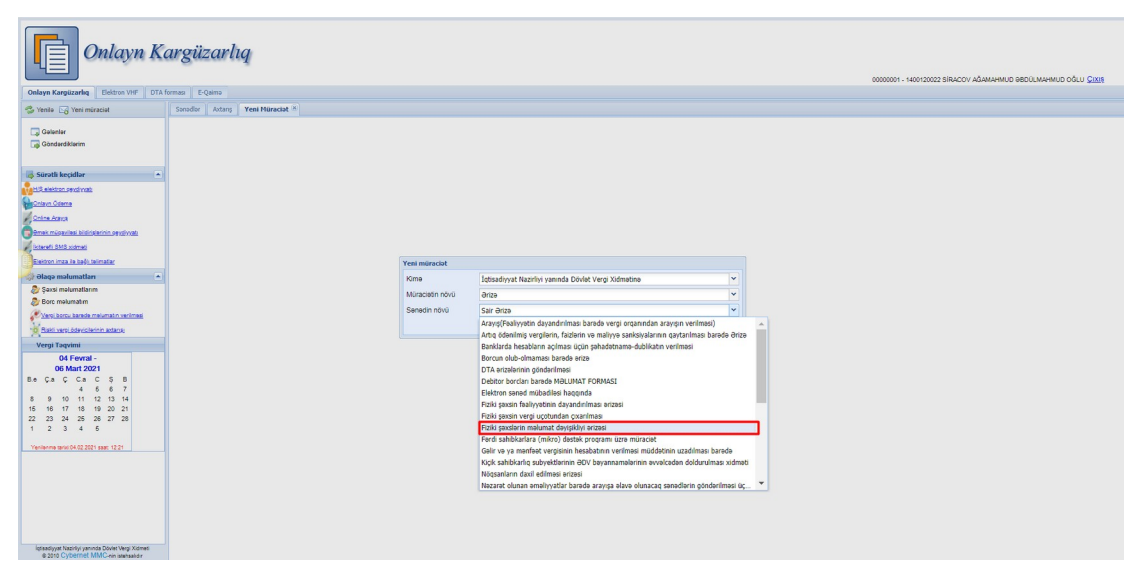

*Şəkil 9. Fiziki şəxsin məlumat dəyişikliyi ərizəsinin seçilməsi*

<span id="page-10-1"></span>Açılan ekranda vergi ödəyicisinin qeydiyyat zamanı daxil etdiyi aşağıdakı məlumatlar avtomatik doldurulmuş olaraq göstərilir.

- Fəaliyyət sahəsi
- Gəlir mənbəyi məlumatları(Əgər **"Qeyri-sahibkarlıq fəaliyəti"** seçilərsə)
- Əlaqə məlumatları
- Fəaliyyət məlumatları

Aşağıdakı şəkildə **"Fiziki şəxsin məlumat dəyişikliyi"** ərizəsi gösətərilmişdir.

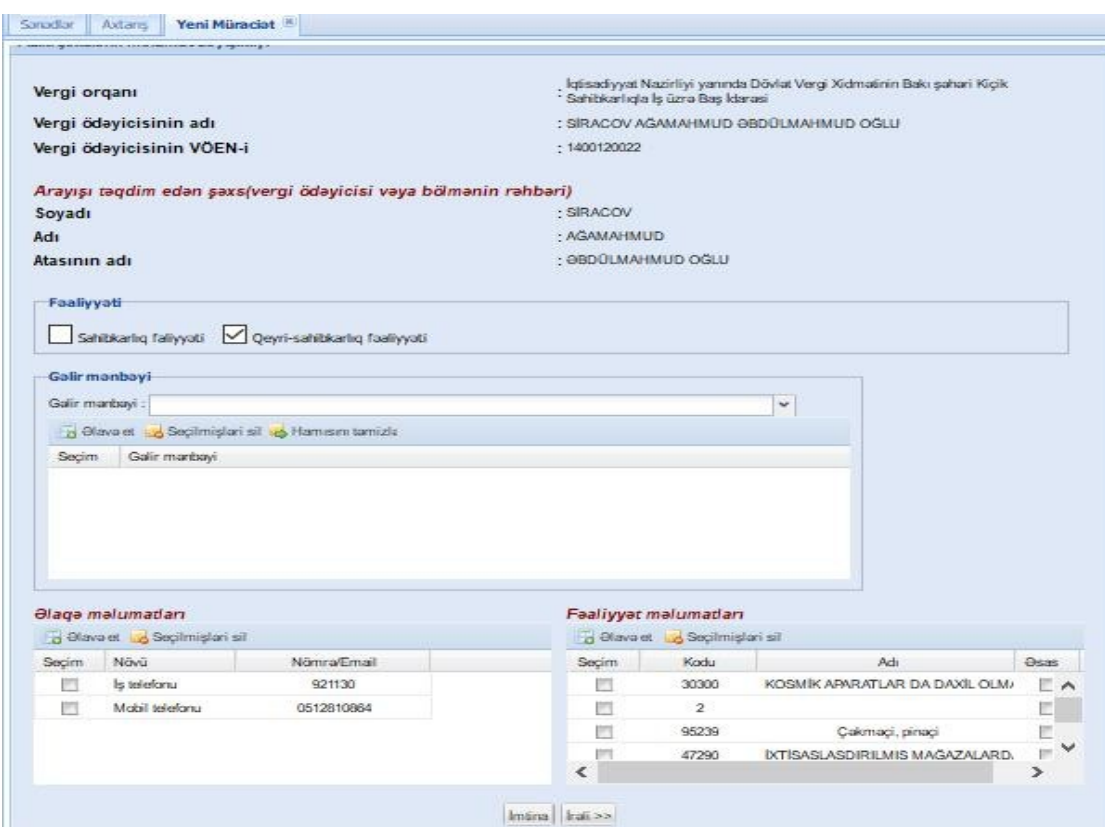

<span id="page-11-0"></span>*Şəkil 10. Fiziki şəxsin məlumat dəyişikliyi ərizəsi*

Əgər **"Fəaliyyət məlumatları"** cədvəlindəki kodların içərisində 5 rəqəmli fəaliyyət kodu varsa, 7 rəqəmli kodlarla əvəz olunmalıdır. Bunun üçün istifadəçi **"Fəaliyyət məlumatları"** cədvəlindəki 5 rəqəmli fəaliyyət kodunu seçib **"7 rəqəmli kod seç"** düyməsini sıxmalıdır. (Şəkil 11) Aşağıdakı şəkildə **"Fəaliyyət məlumatları"** bölməsindəki **"7 rəqəmli kod seç"** düyməsi göstərilmişdir.

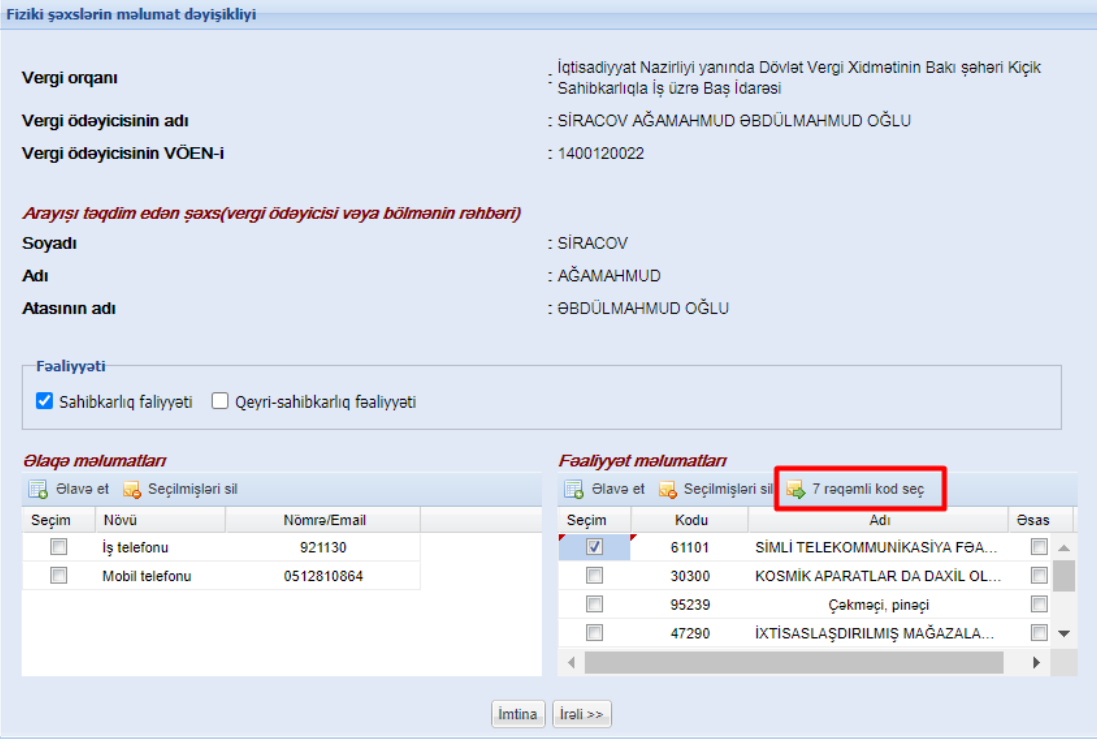

<span id="page-12-0"></span>*Şəkil 11. 5 rəqəmli kodların 7 rəqəmli kodlarla əvəz olunması*

 Bu zaman açılan kiçik pəncərədə seçilən 5 rəqəmli koda uyğun 7 rəqəmli kodların siyahısı göstəriləcəkdir. İstifadəçi həmin kodlardan birini və ya bir neçəsini seçib **"Əlavə et"** düyməsini sıxmalıdır. (Şəkil 12) Bu zaman seçilən 7 rəqəmli fəaliyyət kodları **"Fəaliyyət məlumatları"** cədvəlində olan həmin 5 rəqəmli kodla əvəz olunacaqdır. Aşağıdakı şəkildə **"7 rəqəmli kod seç"** düyməsini sıxdıqdan sonra açılan ekran göstərilmişdir.

| 7 ragamli faliyyat kodunu seçin!<br>Kodu | Adı                                                                                  |
|------------------------------------------|--------------------------------------------------------------------------------------|
| 6110103                                  | YERÜSTÜ XƏTLƏR, RADİODALĞALAR VƏ YA YERÜSTÜ VƏ PEYK RABİTƏLƏRİNİN BİRLƏŞMƏSİ VASİ    |
| 6110105                                  | SƏBƏKƏ SAHİBLƏRİ VƏ OPERATORLARINDAN GİRİS HÜQUQLARININ ALINMASI VƏ SİMLİ RABİTƏ Xİ  |
| 6110106                                  | <b>TELEKOMMUNIKASİYA FƏALİYYƏTİ</b>                                                  |
| 6110102                                  | ELEKTRORABITƏ SƏBƏKƏLƏRİNIN TEXNİKİ XİDMƏTİ                                          |
| 6110101                                  | KABELLİ TELEVİZİYA SİSTEMLƏRİNİN İSTİSMARI (MƏSƏLƏN, MƏLUMATLARIN VƏ TELEVİZİYA SİQN |
| 6110104                                  | SİMLİ RABİTƏ VASİTƏSİLƏ İNTERNET ŞƏBƏKƏSİNƏ GİRİSIN TƏMİN EDİLMƏSİ                   |
|                                          |                                                                                      |
|                                          |                                                                                      |

<span id="page-12-1"></span>*Şəkil 12. 7 rəqəmli fəaliyyət kodlarının seçilməsi*

İstifadəçi dəyişdirmək istədiyi digər məlumatları dəyişdirərək **"İrəli"** düyməsini sıxmalıdır. **"İrəli"** düyməsi sıxıldıqdan sonra **"Ərizə"** forması ekranda göstərilir. Ərizə ilə tanış olduqdan sonra istifadəçi **"Qəbul "** düyməsini sıxmalıdır.(Şəkil 13)

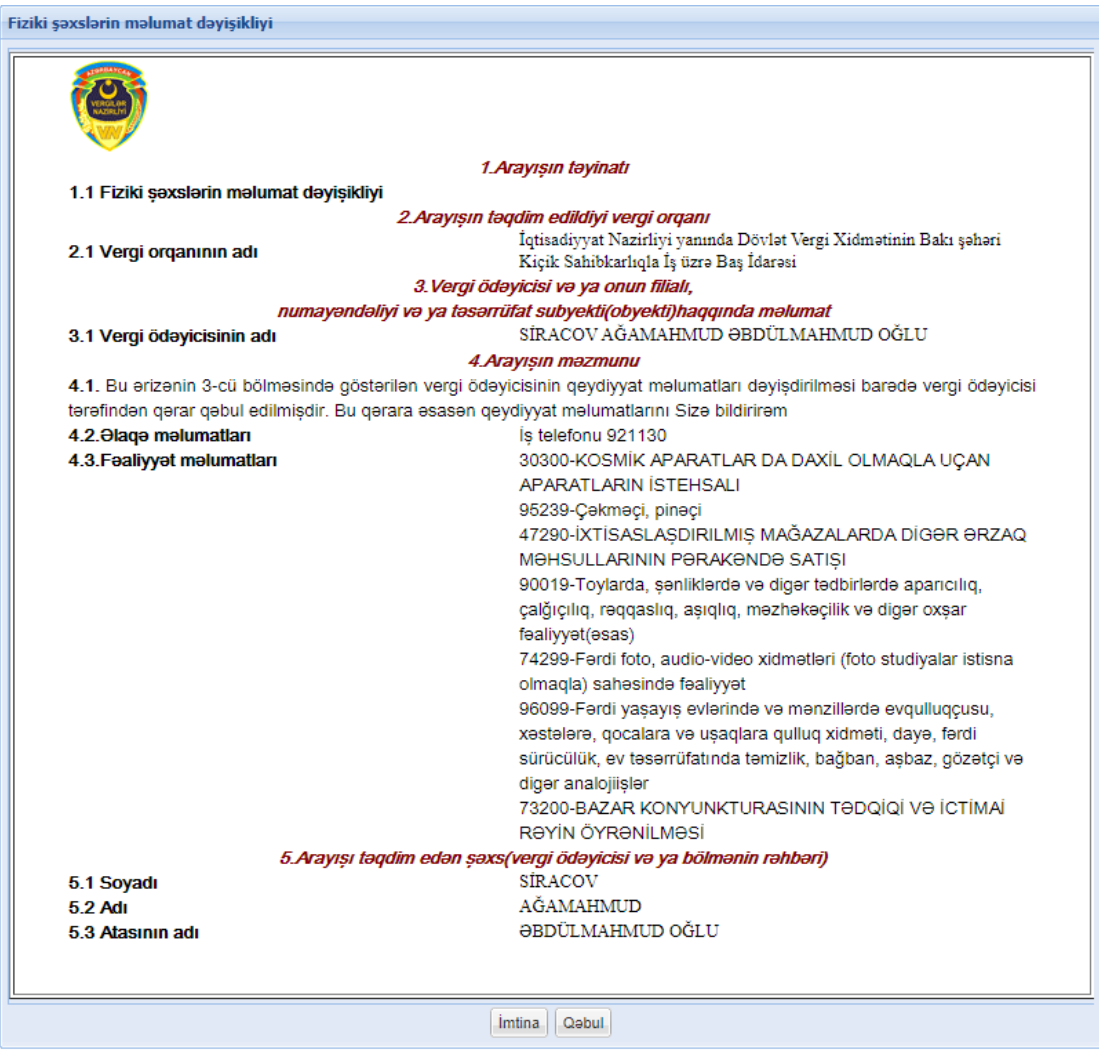

<span id="page-13-0"></span>*Şəkil 13. "Fiziki şəxsin məlumat dəyişikliyi" ərizəsinə baxış*

**"Qəbul"** düyməsini sıxıldıqdan sonra **"Fiziki şəxsin məlumat dəyişikliyi"** ərizəsinin qəbul olunması ilə bağlı **"Bildiriş"** ekranda göstərilir.

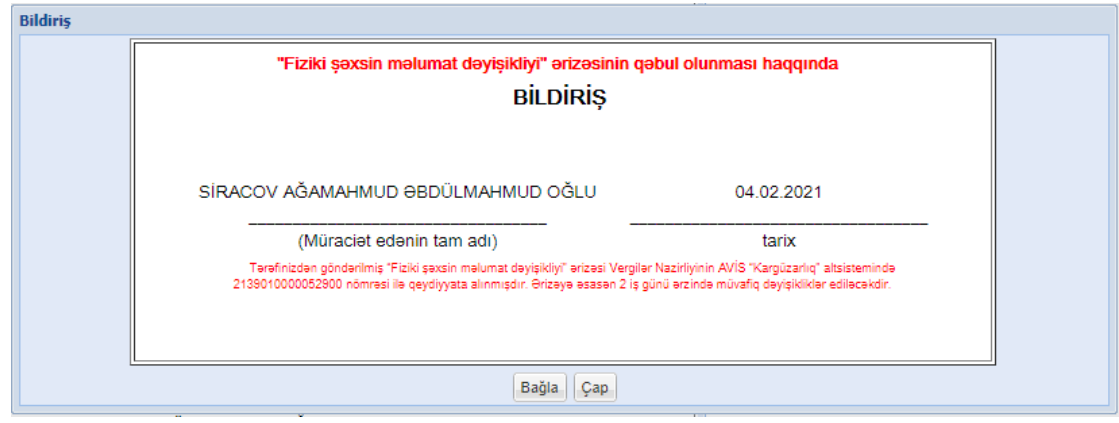

<span id="page-14-0"></span>*Şəkil 14. Fiziki şəxsin məlumat dəyişikliyi ilə bağlı bildiriş*

Bildirişi çap etmək üçün **"Çap"**, bağlamaq üçün isə **" Bağla"** düymələrdən biri sıxılır. Sənədin sürəti isə istifadəçinin **"Göndərdiklərim"** qovluğuna düşür.

Ərizə DVX-nin əməkdaşı tərəfindən təsdiqləndikdən sonra **"Fiziki şəxsin məlumat dəyişikliyi"** barədə istifadəçinin **"Gələnlər "** qovluğuna məktub göndərilir.